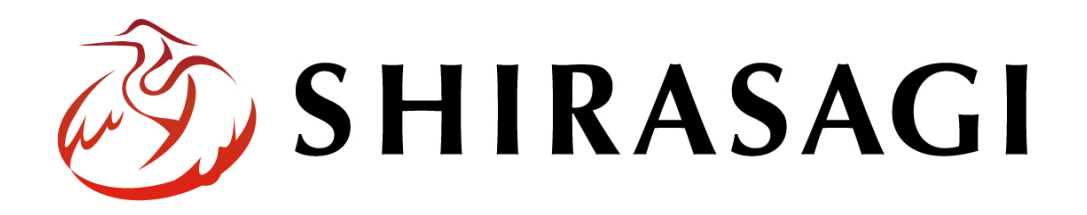

グループウェア操作マニュアル「回覧板」

v1.16.0 2022 年 10 月 31 日更新

# 目次

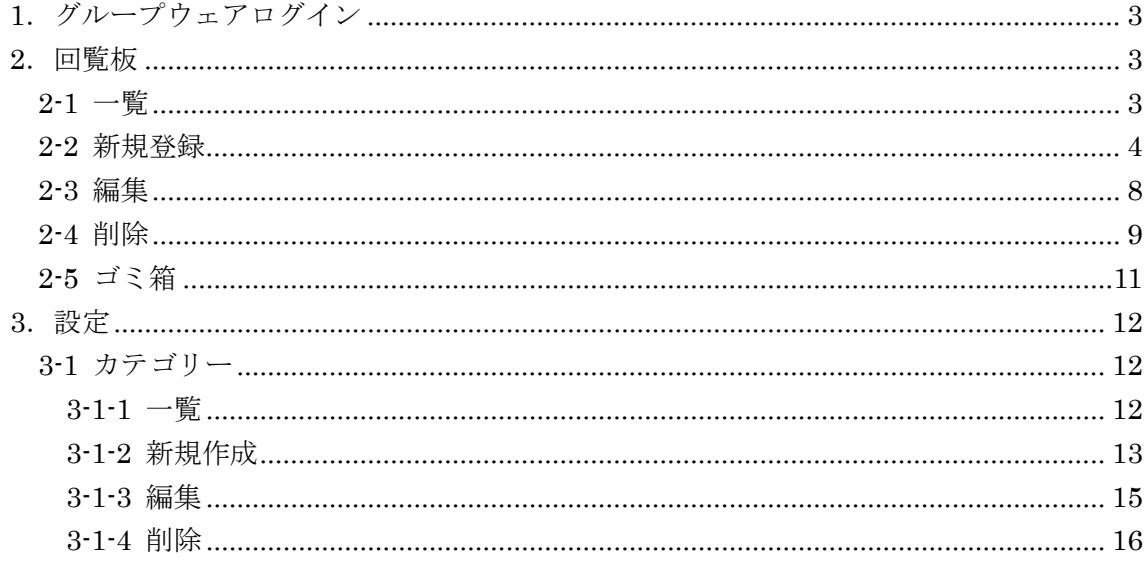

# <span id="page-2-0"></span>1.グループウェアログイン

グループウェアへのログインについては、マニュアル「グループウェア操作マニュアル 【ログイン】」をご覧ください。

#### <span id="page-2-1"></span>2.回覧板

参加者を対象に回覧板を作成できます。

#### <span id="page-2-2"></span>2-1 一覧

(1) グループウェア左サイドメニューの[回覧板]をクリック します。

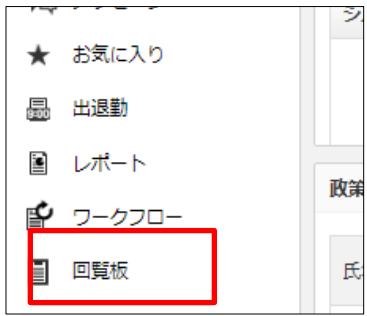

(2) 回覧板の一覧が表示されます。

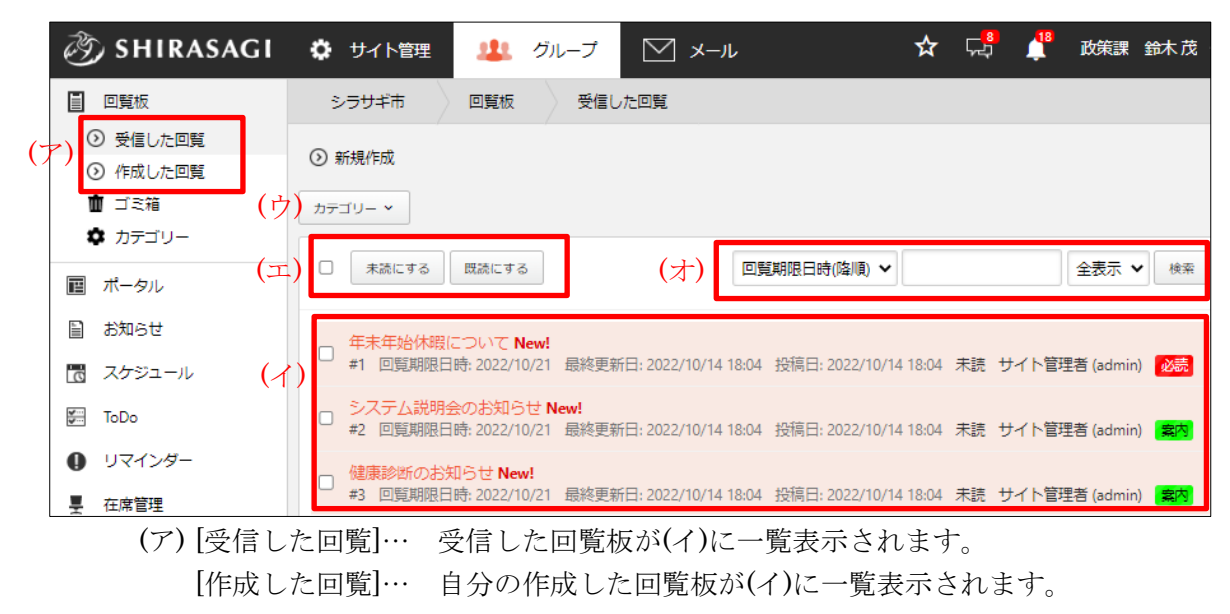

(イ) 回覧板が一覧表示されます。

(ウ) [カテゴリー]… カテゴリーで絞り込むことが できます。

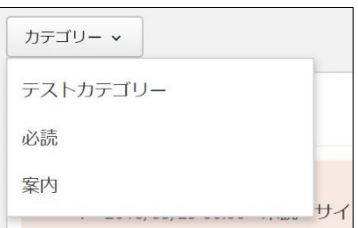

- (エ) 一覧の中から該当する回覧板をチェックし、一括で[未読]または[既読]に変更 することができます。
- (オ) 「回覧期限日時」「最終更新日」などでの絞り込みや、タイトルでの検索、「未 読」での絞り込みなどを行うことができます。

#### <span id="page-3-0"></span>2-2 新規登録

(1) [新規作成]をクリックします。

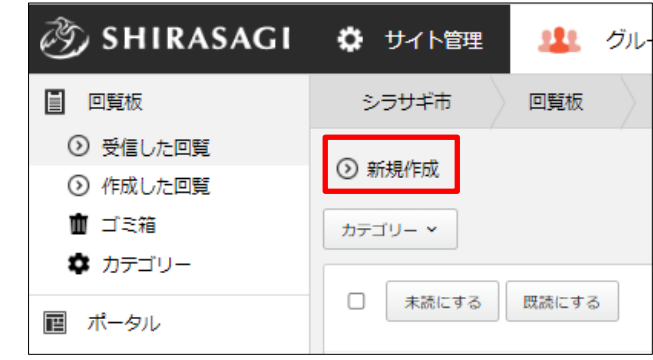

(2) 必要事項を入力します。

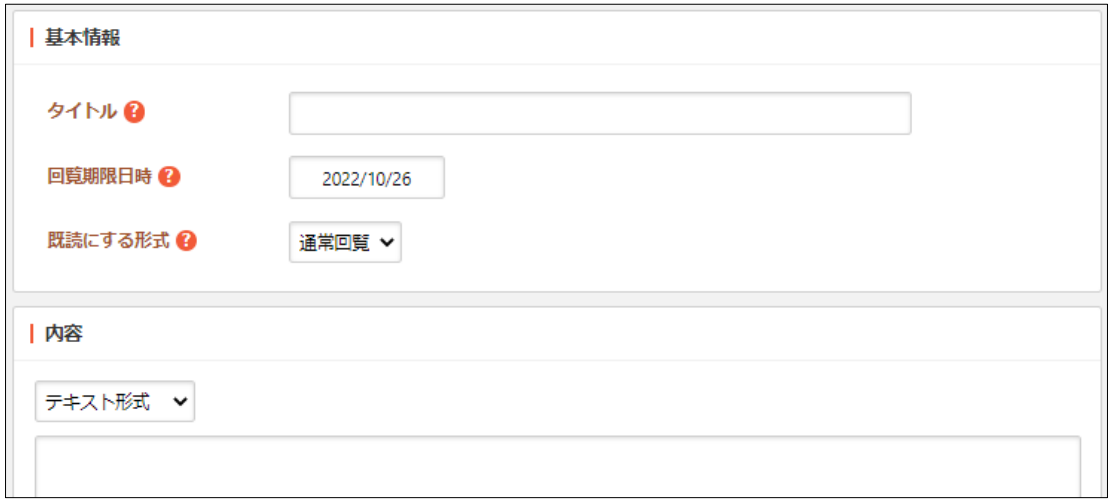

[タイトル]… タイトルを入力します。 [回答期限日時]… 回答期限日時を入力します。

[既読にする形式]… 既読にする形式を選択します。 通常回覧:「既読にする」ボタンを押下した時に既読にする。 簡易回覧:詳細を開いた時に自動的に既読にする。 [内容]… 内容を「テキスト形式」「書式編集」「Markdown 形式」を選択し

て、入力します。

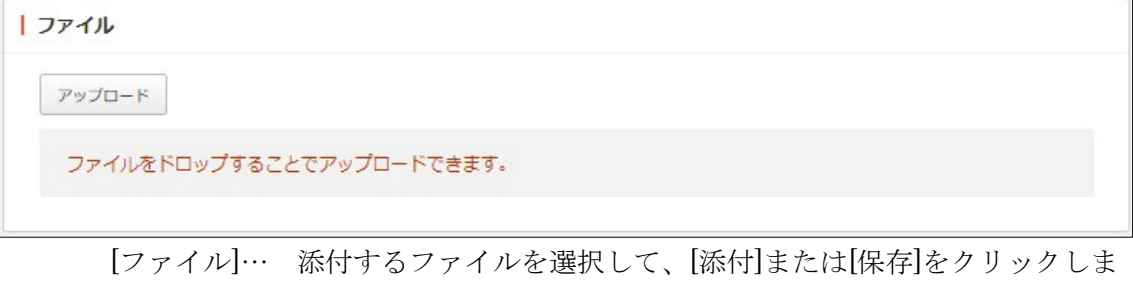

す。

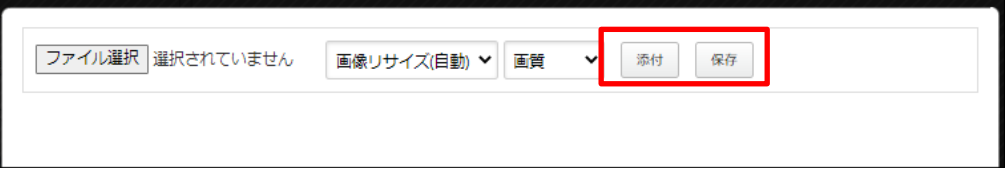

① 添付の場合:新規作成画面に一気にアップロードされます。※ファイルをドロ ップすることでもアップロードすることができます。

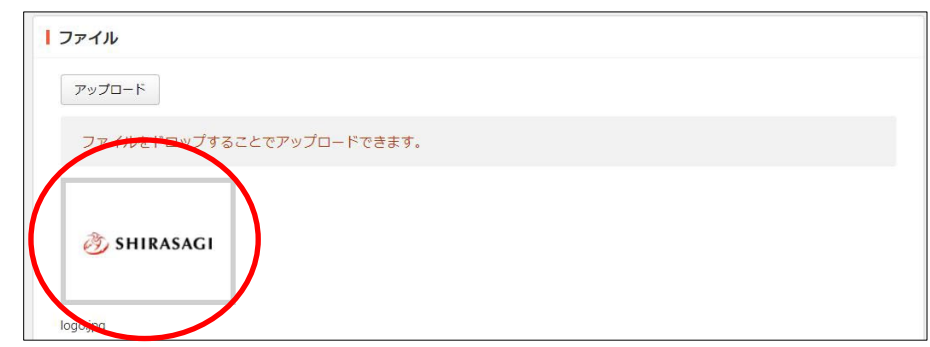

② 保存の場合:いったんアップロード画面に保存されます。アップロード画像の 編集をしたい場合などに利用します。

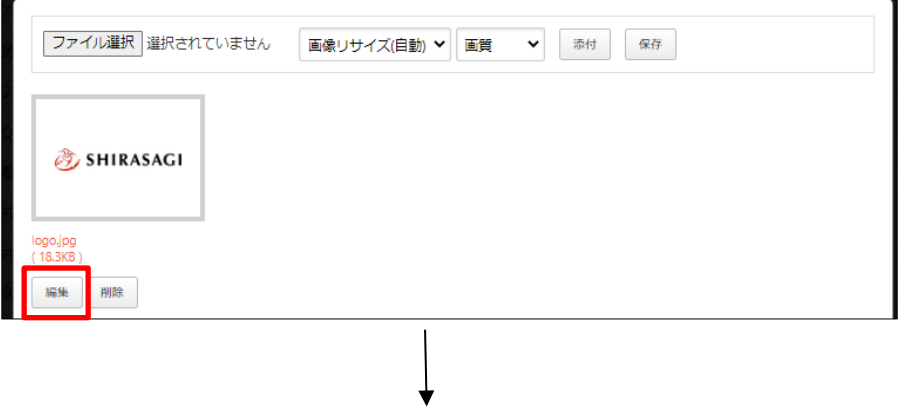

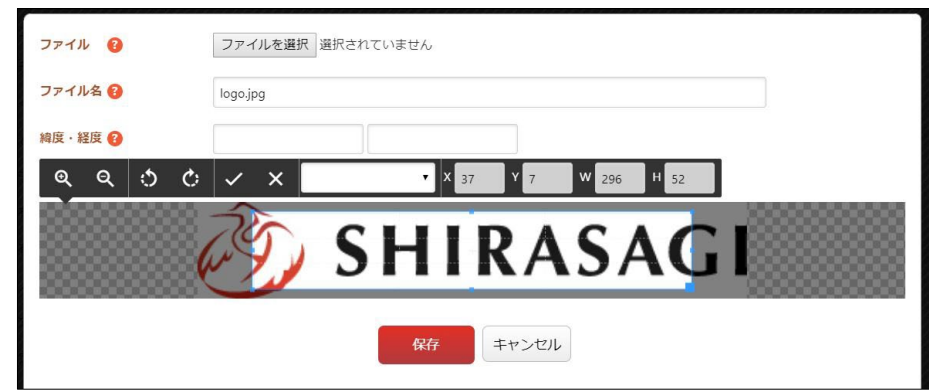

編集後は画像をクリックすると、新規作成画面にアップロードされます。

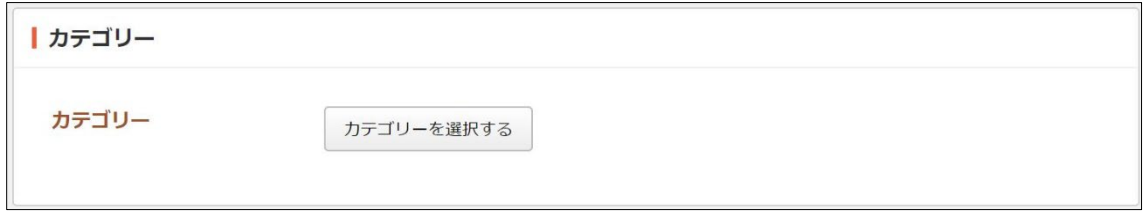

[カテゴリー]… 回覧板のカテゴリーを選択します。

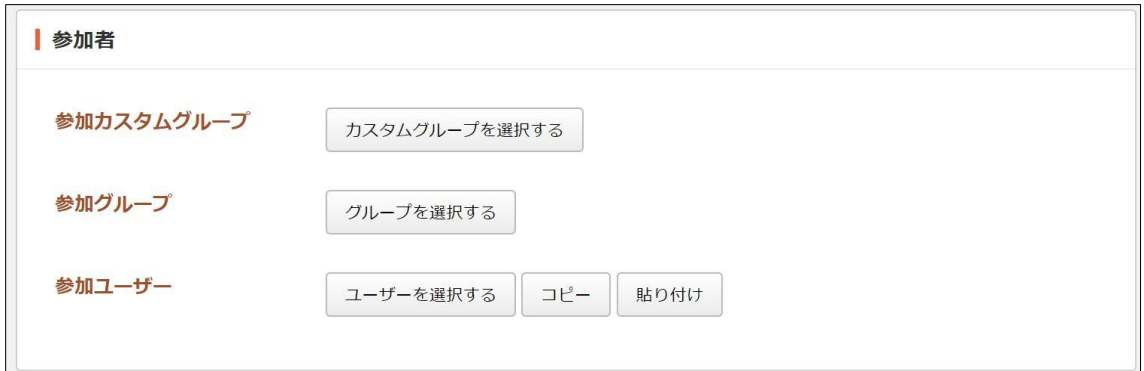

-<br>[参加カスタムグループ]… 回覧板に参加するカスタムグループを選択します。 [参加グループ]… 回覧板に参加するグループを選択する。

[参加ユーザー]… 回覧板に参加するユーザーを選択します。[コピー]をクリッ クすると、ユーザーの設定がコピーされます。閲覧権限や管理権限、他の回覧 板で[貼り付け]をクリックすることで、参加者を貼り付けすることができま す。

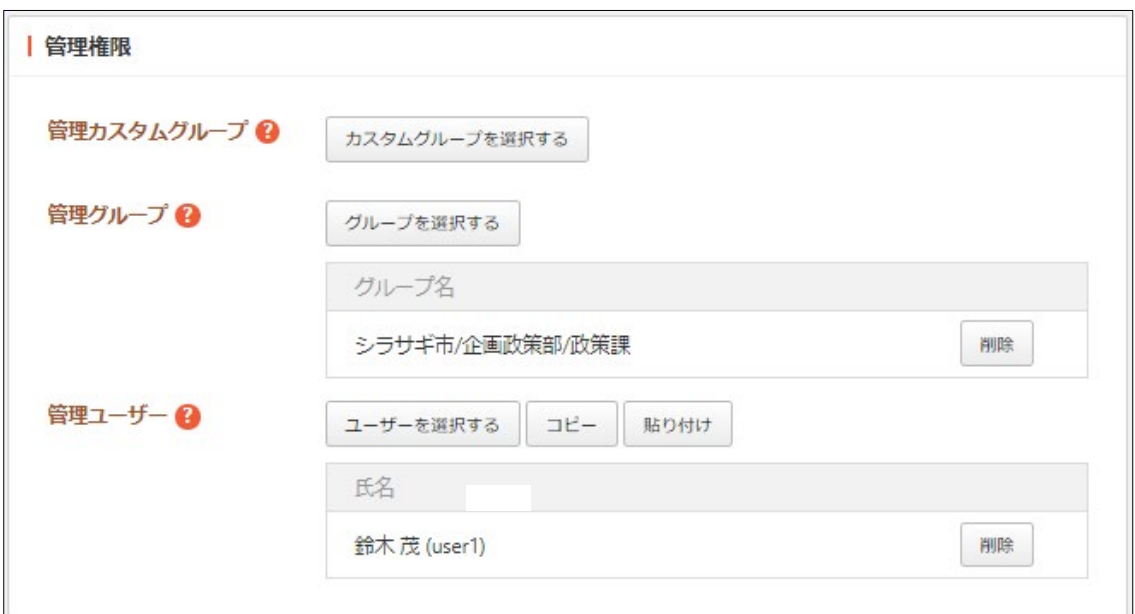

[管理カスタムグループ]… この回覧板を編集可能にするカスタムグループを選 択します。 [管理グループ]… この回覧板を編集可能にするグループを選択します。

[管理ユーザー]… この回覧板を編集可能にするユーザーを選択します。

(3) [保存]をクリックします。

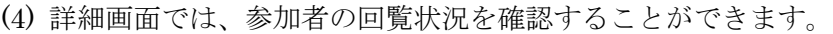

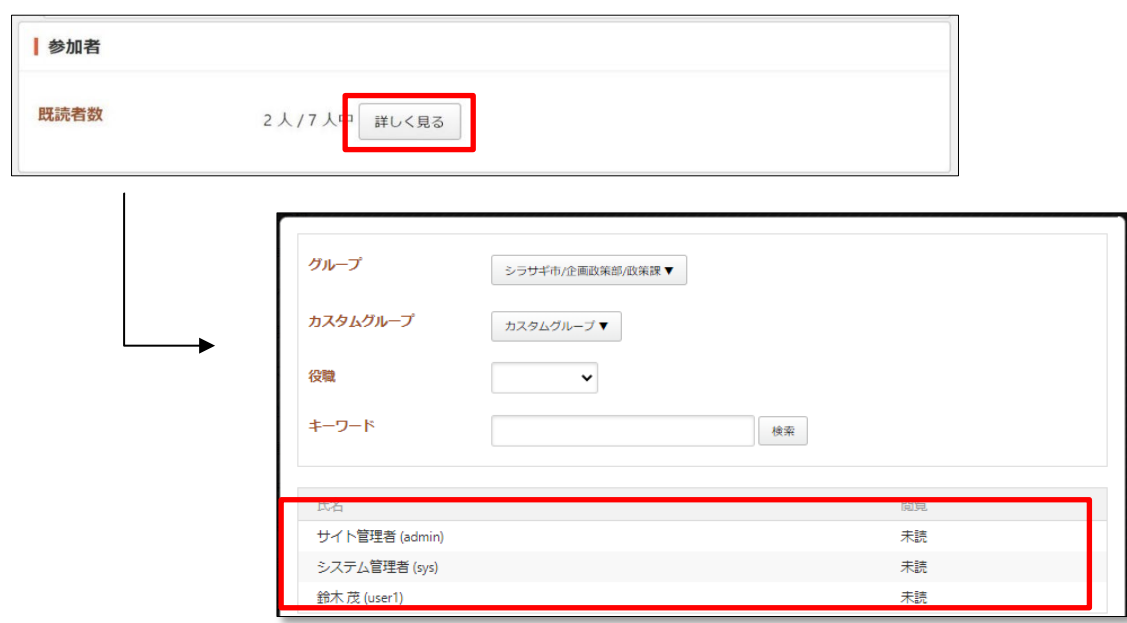

## <span id="page-7-0"></span>2-3 編集

(1) 編集する回覧板のタイトル部分をクリックし、詳細画面で[編集する]をクリックしま す。

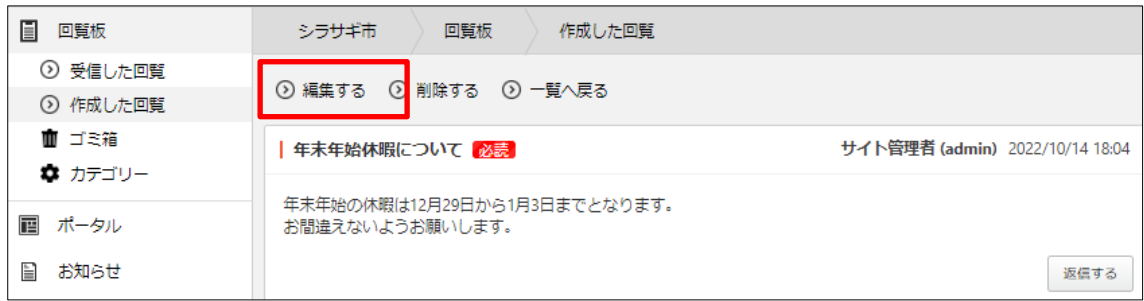

(2) 編集後、[保存]します。 ※入力項目については、「2-2 新規作成」を参照してください。 <span id="page-8-0"></span>(1) 左メニュー[作成した回覧]をクリッ クします。

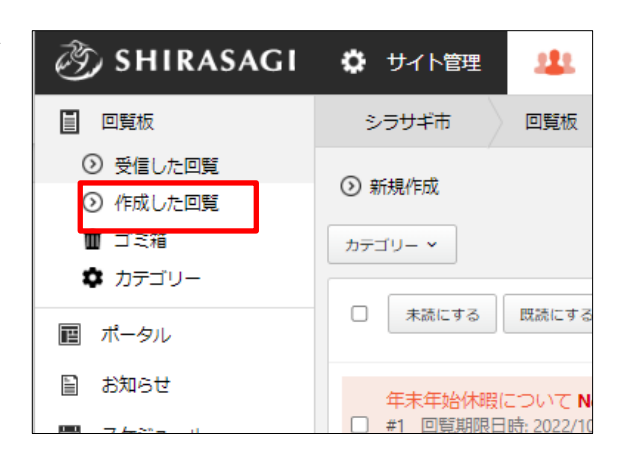

(2) 作成した回覧一覧が表示されます。※受信した一覧からは削除することはできませ  $h_{\circ}$ 

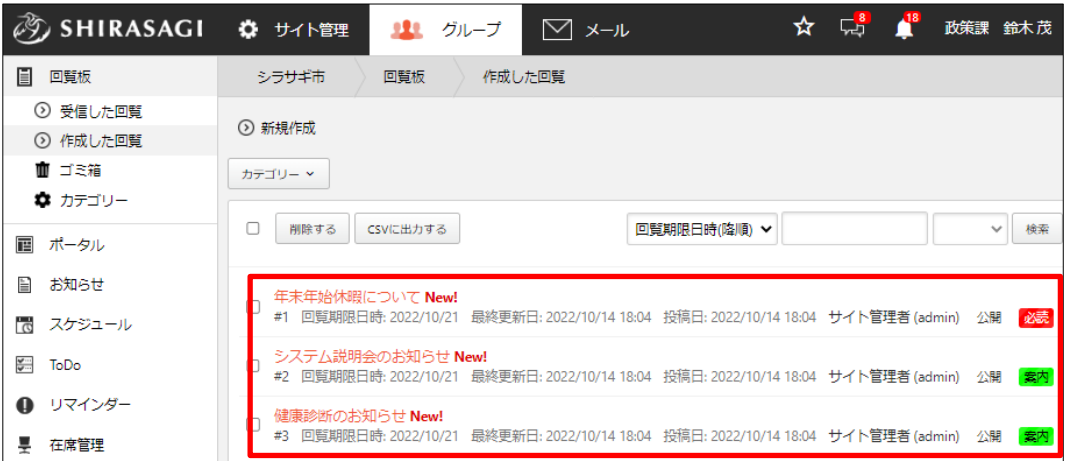

(3) 削除する回覧板のタイトル部分をクリックし、詳細画面の[削除する]をクリックしま す。

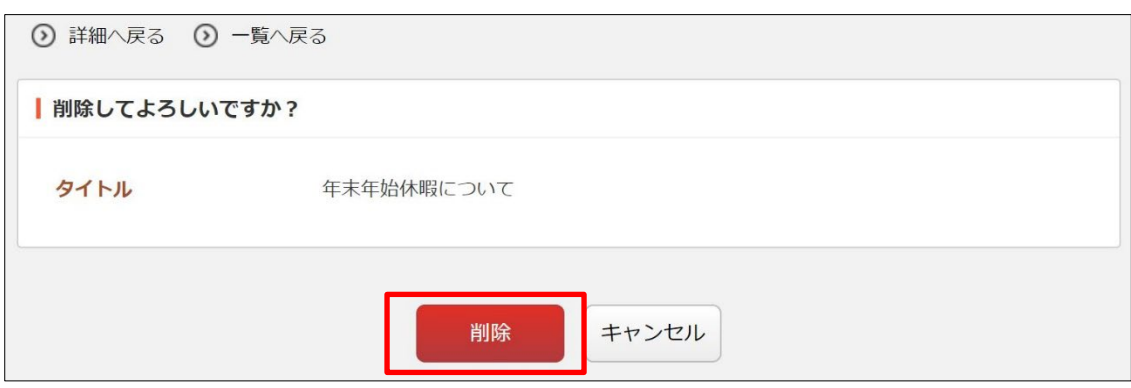

(4) 削除確認画面が表示されますので、[削除]をクリックします。 完全に削除するためには、ゴミ箱で削除する必要があります。詳しくは、「2-5 ゴミ 箱」をご覧ください。

#### <span id="page-10-0"></span>2-5 ゴミ箱

(1) 削除処理した回覧はゴミ箱に移動し ますので、完全に削除するにはゴミ 箱で削除する必要があります。

左メニュー[回覧板]-[ゴミ箱]をク リックします。

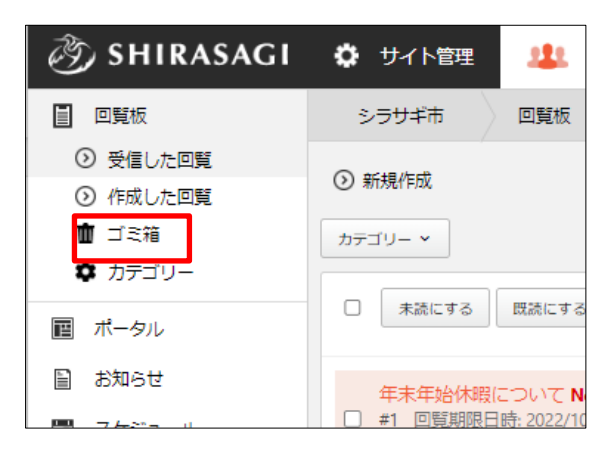

(2) ゴミ箱内の回覧板が一覧表示されます。

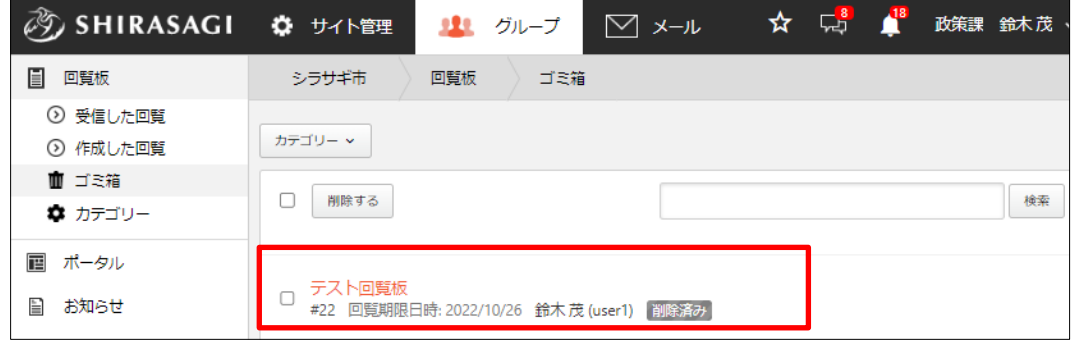

(3) 完全に削除する回覧板を詳細画面から削除するか、一覧でチェックして一括で削除 します。

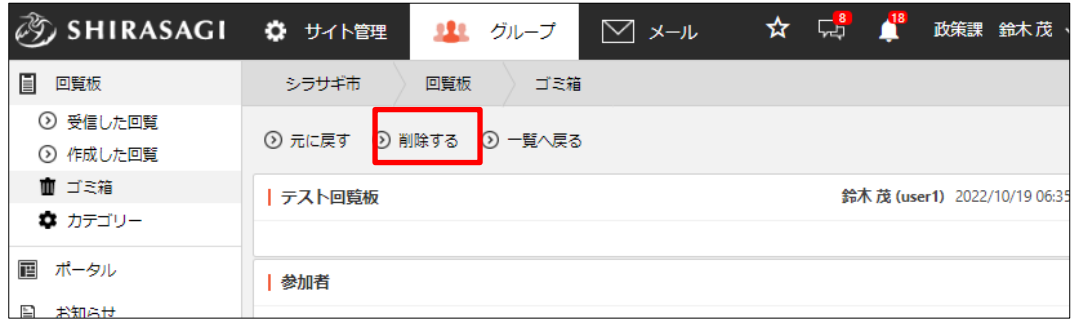

# <span id="page-11-0"></span>3.設定

設定の操作はその権限を持つユーザーのみ可能です。

# <span id="page-11-1"></span>3-1 カテゴリー

- <span id="page-11-2"></span>3-1-1 一覧
	- (1) 左メニュー[回覧板]-[カテゴリー] をクリックします。

![](_page_11_Picture_5.jpeg)

(2) 回覧板のカテゴリーが一覧表示されます。

![](_page_11_Picture_66.jpeg)

#### <span id="page-12-0"></span>3-1-2 新規作成

(1) [新規作成]をクリックします。

![](_page_12_Picture_2.jpeg)

(2) 必要項目を入力します。

![](_page_12_Picture_103.jpeg)

[表示色]… 表示色を入力します。表示色は表示されるカラーピッカーから選択 するか、"#RRGGBB"形式で入力します (RR, GG, BB はそれぞれ赤、緑、 青の成分を 16 進数で入力)。ランダム生成も可能です。 [並び順]… 並び順を入力します。数字が小さいほど上位に表示されます。

![](_page_12_Picture_104.jpeg)

[購読グループ]… このカテゴリーを購読するグループを選択します。 [購読ユーザー]… このカテゴリーを購読するユーザーを選択します。

![](_page_13_Picture_68.jpeg)

[公開範囲]… このカテゴリーの公開範囲を設定します。 「全公開」誰でも閲覧できます。 「選択範囲」選択した対象のみ閲覧できます。 「非公開」作成者のみ閲覧できます。 [閲覧グループ]… このカテゴリーを閲覧可能にするグループを選択します。 [閲覧ユーザー]… このカテゴリーを閲覧可能にするユーザーを選択します。

![](_page_13_Picture_69.jpeg)

[管理グループ]… このカテゴリーを編集可能にするグループを選択します。 [管理ユーザー]… このカテゴリーを編集可能にするユーザーを選択します。

(3) [保存]をクリックします。

![](_page_13_Picture_5.jpeg)

# <span id="page-14-0"></span>3-1-3 編集

種別名

並び順

(1) 一覧画面で編集するタイトルをクリックし、次の詳細画面で[編集する]をクリックし ます。

![](_page_14_Picture_48.jpeg)

(2) 編集後、[保存]します。 ※入力項目については、「3-1-2 新規作成」を参照してください。

テストカテゴリー

<span id="page-15-0"></span>(1) 一覧画面でタイトルをクリックし、詳細画面で[削除する]をクリックします。

![](_page_15_Picture_61.jpeg)

または、チェックボックスとタイトル以外の場所をクリックした場合に表示されるウ ィンドウ内の[削除する]をクリックします。

![](_page_15_Picture_62.jpeg)

または、一覧画面で削除するタイトル横のチェックボックスをクリックして、[削除す る]をクリックします。※[削除する]の横のチェックボックスをクリックすると、すべて チェックされます。

![](_page_15_Picture_63.jpeg)

(2) 確認画面で[削除]をクリックします。